# 使用版本2.5或2.6在Cisco ICS 7750上實施802.1q VLAN J.

# 目錄

[簡介](#page-0-0) [必要條件](#page-0-1) [慣例](#page-0-2) [需求](#page-0-3) [採用元件](#page-1-0) [設定](#page-1-1) [網路圖表](#page-1-2) [為802.1q中繼配置Catalyst 3500 PWR XL](#page-2-0) [在3500 PWR XL上配置VTP設定](#page-3-0) [在3500 PWR XL上配置IP預設網關](#page-4-0) [為802.1q中繼配置ICS 7750 SSP](#page-5-0) [在ICS 7750 SSP上配置VTP設定](#page-6-0) [在ICS 7750 MRP上配置802.1q VLAN](#page-8-0) [在ICS 7750 MRP上配置預設IP路由](#page-9-0) [使用SM SPE上的ICSConfig為機箱中的卡配置預設網關](#page-11-0) [驗證](#page-20-0) [疑難排解](#page-22-0) [相關資訊](#page-22-1)

# <span id="page-0-0"></span>簡介

本文檔介紹如何設定運行軟體版本2.5或2.6的Cisco ICS 7750(至少帶有一個多服務路由處理器 (MRP)300),以便它可以連線到使用802.1q VLAN的本地網路。Cisco ICS軟體版本2.5和2.6的 VLAN功能有限。機箱中的所有卡都必須位於使用未標籤幀的本地VLAN(通常為VLAN1)上。 MRP可以為網路中的其他802.1q VLAN定義額外的子介面,以允許VLAN間流量。

# <span id="page-0-1"></span>必要條件

# <span id="page-0-2"></span>慣例

如需文件慣例的詳細資訊,請參閱[思科技術提示慣例](//www.cisco.com/en/US/tech/tk801/tk36/technologies_tech_note09186a0080121ac5.shtml)。

## <span id="page-0-3"></span>需求

嘗試此組態之前,請確認已滿足以下必要條件:

- Cisco ICS 7750 ICSConfig實用程式運行起來沒有任何錯誤。
- Cisco ICS管理工具可識別機箱中的所有卡。
- 您有一個外部交換機設定,它具有802.1q VLAN,其中繼埠將連線到Cisco ICS 7750上的系統 交換機處理器(SSP)。
- 系統處理引擎(SPE)卡必須位於本地VLAN上。
- SSP的管理VLAN必須位於本徵VLAN上。
- MRP FastEthernet interface 0/0必須是本地VLAN介面。

本徵VLAN通常是VLAN 1,其幀不使用802.1q標籤。

Cisco ICS 7750軟體版本2.5和2.6要求7750機箱中的所有卡都配置為連線到本地VLAN(通常是 VLAN 1),以便它們傳送未標籤的802.1q幀。MRP和SSP可以根據需要連線到其他VLAN,這些 VLAN使用標籤的802.1q幀將ICS 7750連線到本地網路。

本檔案假設您已熟悉以下主題:

- 在Catalyst交換機和基於Cisco IOS®的路由器上使<sup>用</sup>802.1q VLAN。如果您想檢視802.1q中繼的 概念和實施,[Virtual LAN/VLAN Trunk Protocol\(VLAN/VTP\)Support Page上提供了幾個文檔。](//www.cisco.com/en/US/tech/tk389/tk689/tsd_technology_support_protocol_home.html)
- 管理VLAN。如需詳細資訊,請參閱<u>在Catalyst 4500/4000、5500/5000、6500/6000和</u> [Catalyst固定組態交換器上設定管理IP位址](//www.cisco.com/en/US/products/hw/switches/ps708/products_tech_note09186a008010e9ca.shtml)。
- 使用VLAN中繼線通訊協定(VTP)。 如需詳細資訊,請參閱<u>[瞭解和設定VLAN中繼線通訊協定](//www.cisco.com/en/US/tech/tk389/tk689/technologies_tech_note09186a0080094c52.shtml)</u> [\(VTP\)](//www.cisco.com/en/US/tech/tk389/tk689/technologies_tech_note09186a0080094c52.shtml)。

# <span id="page-1-0"></span>採用元件

本檔案中的資訊是根據以下軟體和硬體版本。

- 使用Cisco ICS軟體2.5和2.6版進行驗證
- 具備SAP和SSP的Cisco ICS 7750
- 1個MRP 300
- $-5$ 個SPF

本文中的資訊是根據特定實驗室環境內的裝置所建立。文中使用到的所有裝置皆從已清除(預設 )的組態來啟動。如果您處於使用中的網路中,請確保您在使用任何指令之前瞭解其潛在影響。

# <span id="page-1-1"></span>設定

## <span id="page-1-2"></span>網路圖表

本文檔使用下圖所示的網路設定。

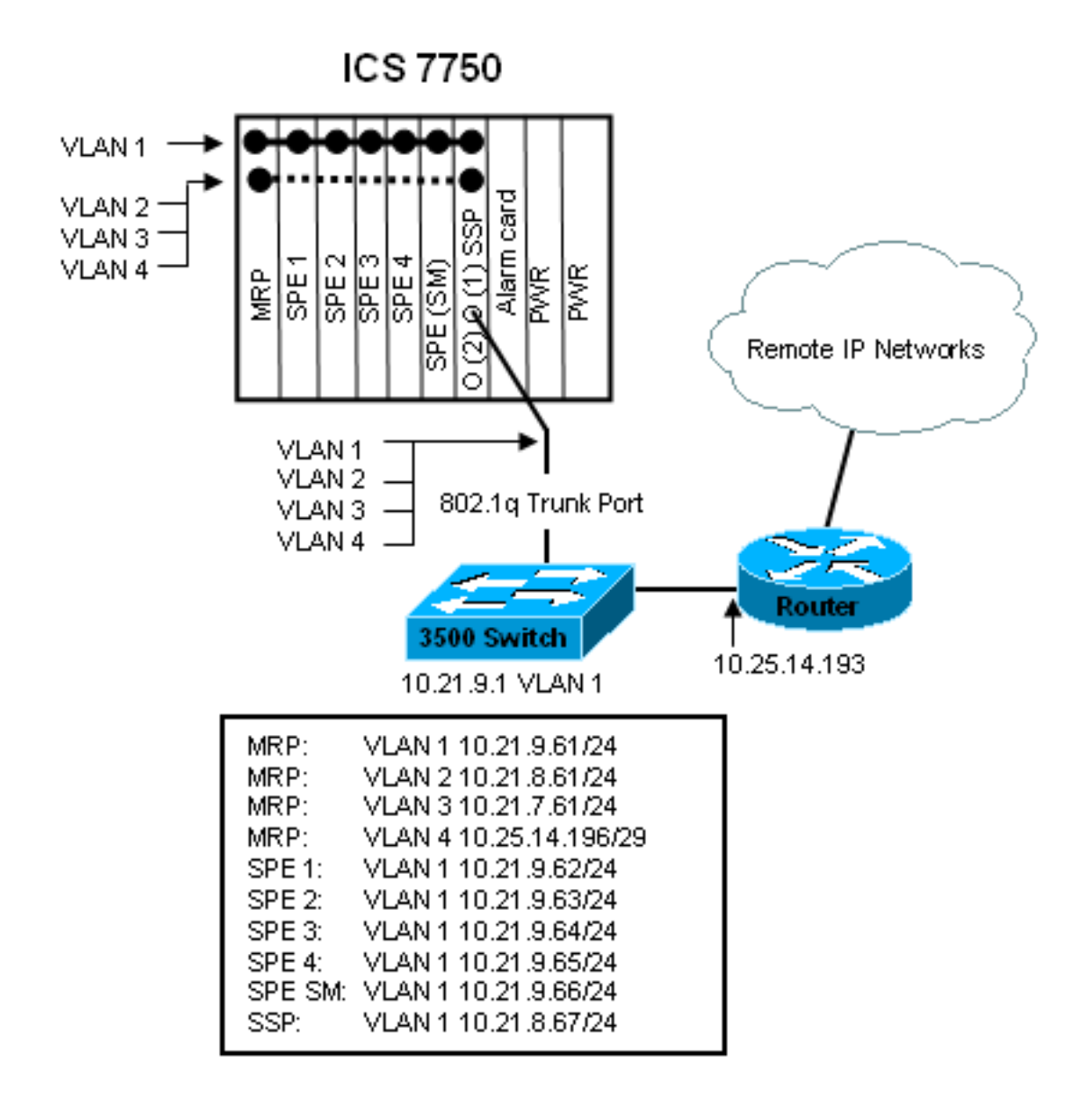

在此圖中,您可以看到所有卡都連線到VLAN 1。此外,MRP和SSP也連線到VLAN 2至4。這是當 您完成本文檔中的任務後,網路的外觀。

## <span id="page-2-0"></span>為802.1q中繼配置Catalyst 3500 PWR XL

在此配置中,Catalyst交換機連線到埠0/1上的SSP埠。請使用此處顯示的命令進行設定。

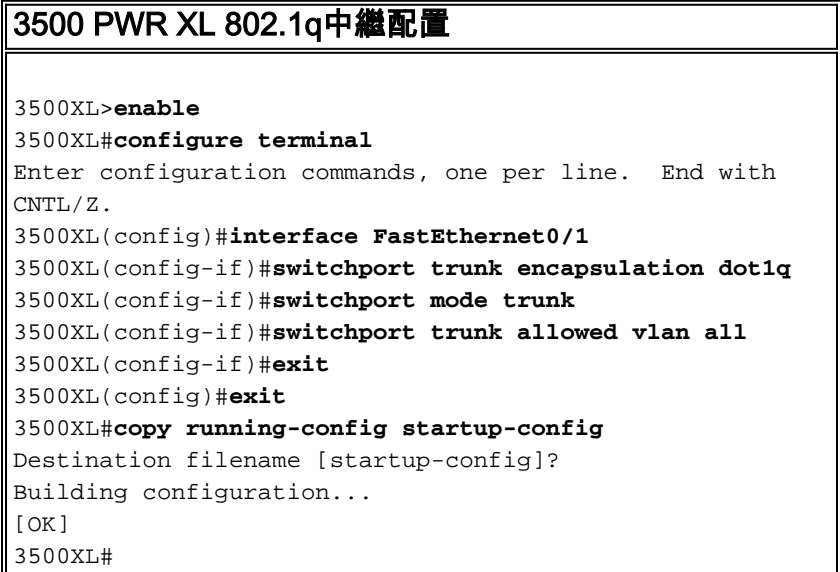

本節提供的資訊可用於確認您的組態是否正常運作。

[輸出直譯器工具](https://www.cisco.com/cgi-bin/Support/OutputInterpreter/home.pl)(僅供[註冊客](//tools.cisco.com/RPF/register/register.do)戶使用)支援某些show命令,此工具可讓您檢視[show](https://www.cisco.com/cgi-bin/Support/OutputInterpreter/home.pl)命令輸出的分析。

在下面的輸出中,您可以看到:

- switchport為Enabled。
- 管理和操作模式都設定為Trunk。
- 中繼封裝設定為802.1q。
- 工作中繼封裝設定為dot1q。
- 本徵VLAN是VLAN 1。
- 活動VLAN為1到4。

此命令輸出來自show interface fastEthernet 0/1 switchport命令。

cat2924#**show interface fastEthernet 0/1 switchport** Name: Fa2/1 Switchport: Enabled Administrative mode: trunk Operational Mode: trunk Administrative Trunking Encapsulation: dot1q Operational Trunking Encapsulation: dot1q Negotiation of Trunking: Disabled Access Mode VLAN: 0 ((Inactive)) Trunking Native Mode VLAN: 1 (default) Trunking VLANs Enabled: ALL Trunking VLANs Active: 1-4 Pruning VLANs Enabled: 2-1001 cat2924#

Priority for untagged frames: 0 Override vlan tag priority: FALSE Voice VLAN: none Appliance trust: none 3500XL#

### 組態疑難排解

沒有步驟可對配置的此部分進行故障排除。

### <span id="page-3-0"></span>在3500 PWR XL上配置VTP設定

3500 PWR XL是此網路中的伺服器。使用以下命令設定VTP設定。

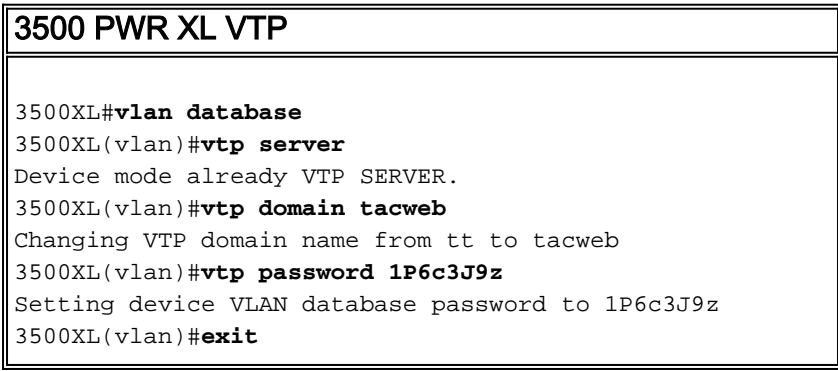

### 驗證設定

本節提供的資訊可用於確認您的組態是否正常運作。

[輸出直譯器工具](https://www.cisco.com/cgi-bin/Support/OutputInterpreter/home.pl)(僅供[註冊客](//tools.cisco.com/RPF/register/register.do)戶使用)支援某些show命令,此工具可讓您檢視[show](https://www.cisco.com/cgi-bin/Support/OutputInterpreter/home.pl)命令輸出的分析。

在下面的輸出中,您可以看到:

- 有八個已知VLAN。
- VTP模式為Server。
- VTP域是tacweb。

以下是show vtp status命令的輸出示例。

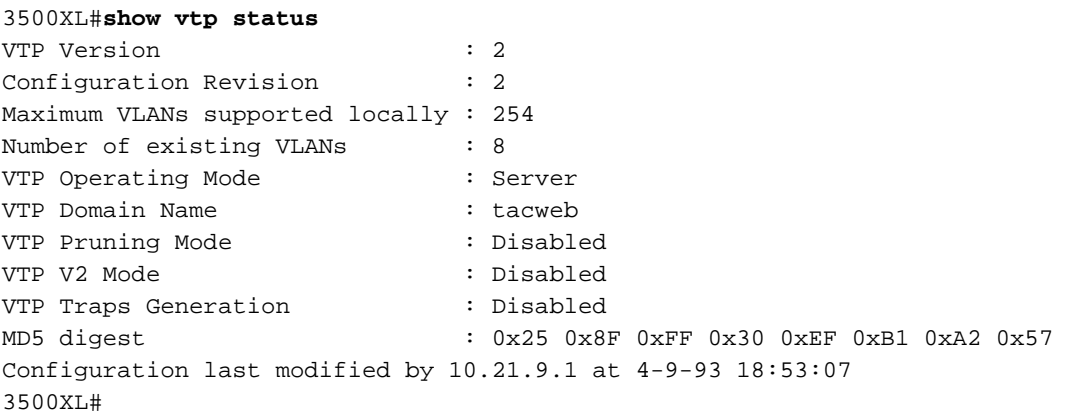

#### 組態疑難排解

未提供排除此部分配置故障的步驟。

### <span id="page-4-0"></span>在3500 PWR XL上配置IP預設網關

3500 PWR XL是此網路中的伺服器。使用以下命令設定IP預設網關。

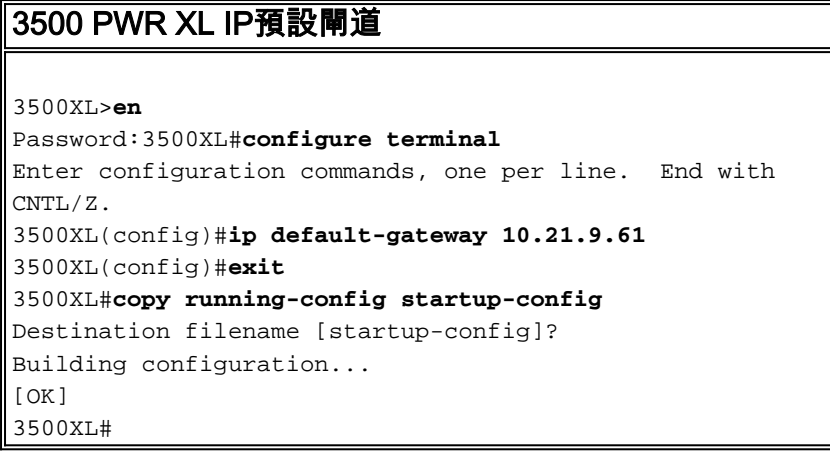

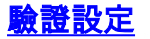

未提供驗證此部分配置的步驟。

### 組態疑難排解

未提供排除此部分配置故障的步驟。

## <span id="page-5-0"></span>為802.1q中繼配置ICS 7750 SSP

本任務在ICS 7750 SSP上建立兩個埠作為802.1q中繼埠。您配置的埠是將SSP連線到外部 Catalyst交換機並將SSP連線到內部MRP乙太網介面的埠。MRP位於ICS 7750機箱的插槽1中。插 槽1是SSP上的埠0/3。使用此處顯示的命令設定此項。

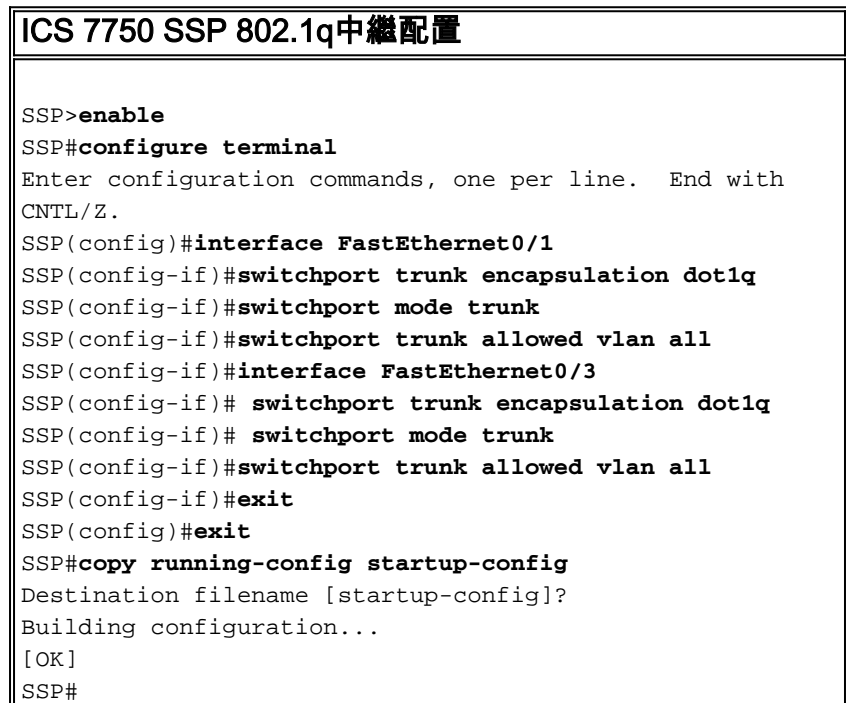

註:此配置中的MRP是位於ICS 7750機箱前面的最左側的插槽。卡插槽編號從左到右為3到8。這就 是此配置中使用的介面為FastEthernet 0/1和0/3的原因。

### 驗證設定

本節提供的資訊可用於確認您的組態是否正常運作。

[輸出直譯器工具](https://www.cisco.com/cgi-bin/Support/OutputInterpreter/home.pl)(僅供[註冊客](//tools.cisco.com/RPF/register/register.do)戶使用)支援某些show命令,這允許您檢視[show](https://www.cisco.com/cgi-bin/Support/OutputInterpreter/home.pl)命令輸出的分析。

在此處的輸出中,您可以看到:

- switchport為Enabled。
- 管理和操作模式都設定為Trunk。
- 中繼封裝設定為802.1g。
- 工作中繼封裝設定為dot1g。
- 本徵VLAN是 $_{\text{VLAN}:1}$ .
- 活動VLAN $1-4$

以下是show interface fastEthernet mod\_num/port\_num switchport命令輸出的範例。

SSP#**show interface fastEthernet 0/1 switchport** Name: Fa0/1 Switchport: Enabled Administrative mode: trunk Operational Mode: trunk Administrative Trunking Encapsulation: dot1q Operational Trunking Encapsulation: dot1q Negotiation of Trunking: Disabled Access Mode VLAN: 0 ((Inactive)) Trunking Native Mode VLAN: 1 (default) Trunking VLANs Enabled: ALL Trunking VLANs Active: 1-4 Pruning VLANs Enabled: 2-1001 SSP#

Priority for untagged frames: 0 Override vlan tag priority: FALSE Voice VLAN: none Appliance trust: none SSP#

以下是show interface fastEthernet mod\_num/port\_num switchport命令的另一個範例。

SSP#**show interface fastEthernet 0/3 switchport** Name: Fa0/3 Switchport: Enabled Administrative mode: trunk Operational Mode: trunk Administrative Trunking Encapsulation: dot1q Operational Trunking Encapsulation: dot1q Negotiation of Trunking: Disabled Access Mode VLAN: 0 ((Inactive)) Trunking Native Mode VLAN: 1 (default) Trunking VLANs Enabled: ALL Trunking VLANs Active: 1-4 Pruning VLANs Enabled: 2-1001

Priority for untagged frames: 0 Override vlan tag priority: FALSE Voice VLAN: none Appliance trust: none SSP#

#### 組態疑難排解

未提供用於對此部分配置進行故障排除的步驟。

## <span id="page-6-0"></span>在ICS 7750 SSP上配置VTP設定

SSP是此網路中的VTP客戶端。使用此處顯示的命令設定此項。

注意:SSP只能支援256個VLAN。如果您的網路具有超過256個VLAN,則需要啟用VLAN修剪以減 少SSP在VTP通告中看到的VLAN數量。如需詳細資訊,請參閱[瞭解和設定VLAN中繼線通訊協定](//www.cisco.com/en/US/tech/tk389/tk689/technologies_tech_note09186a0080094c52.shtml) [\(VTP\)](//www.cisco.com/en/US/tech/tk389/tk689/technologies_tech_note09186a0080094c52.shtml)。

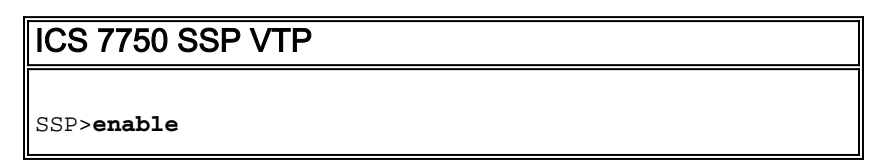

SSP#**vlan database** SSP(vlan)#**vtp client** Setting device to VTP CLIENT mode. SSP(vlan)#**vtp domain tacweb** Changing VTP domain name from hhgttg to tacweb SSP(vlan)#**vtp password 1P6c3J9z** Setting device VLAN database password to 1P6c3J9z SSP(vlan)#**exit** *!--- This message appears. Although the message is normal, it is not !--- completely accurate. It is possible to change some VTP parameters on a VTP Client. !--- In this case the VTP domain name and password were changed. If this switch !--- never had a domain name configured, it would have learned it from its upstream VTP !--- partner. There is no harm in entering the domain name manually.* In CLIENT state, no apply attempted.Exiting.... SSP#

### 驗證設定

本節提供的資訊可用於確認您的組態是否正常運作。

[Output Interpreter工](https://www.cisco.com/cgi-bin/Support/OutputInterpreter/home.pl)具(僅供[註冊客](//tools.cisco.com/RPF/register/register.do)戶使用)支援某些show命令,此工具允許您檢視show命令輸出的 分析。

在此處的輸出中,您可以看到:

- 有八個已知VLAN。
- VTP模式為Client。
- VTP域是tacweb。

以下是show vtp status命令的輸出示例。

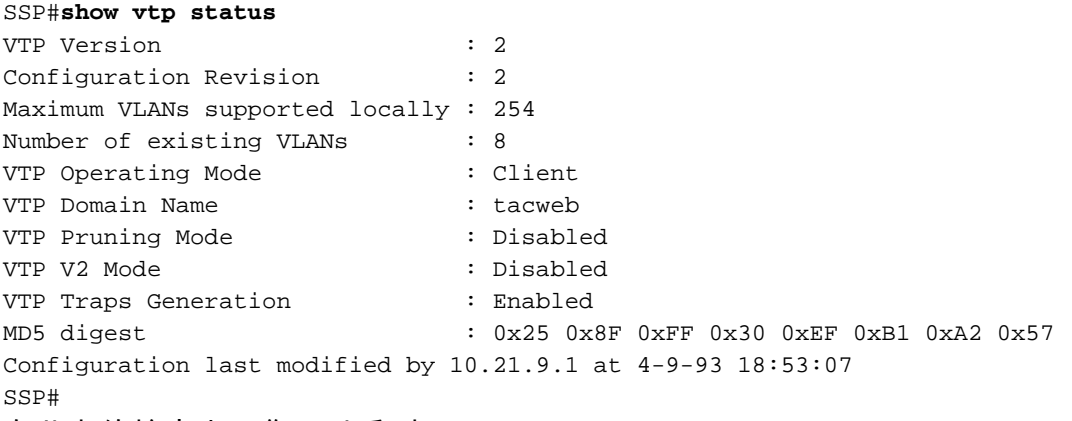

在此處的輸出中,您可以看到:

● 連線埠2、4、5、6、7和8位於VLAN 1中(連線埠1和3為主干連線埠)。

● 所有VLAN均處於活。

註:VLAN 1002、1003、1004和1005是預設VLAN。這就是為什麼show vtp status命令會顯示八個 VLAN:VLAN 1(預設);。您新增的VLAN 2-4和四個保持為預設VLAN。

以下是show vlan brief指令輸出的範例。

#### SSP#**show vlan brief**

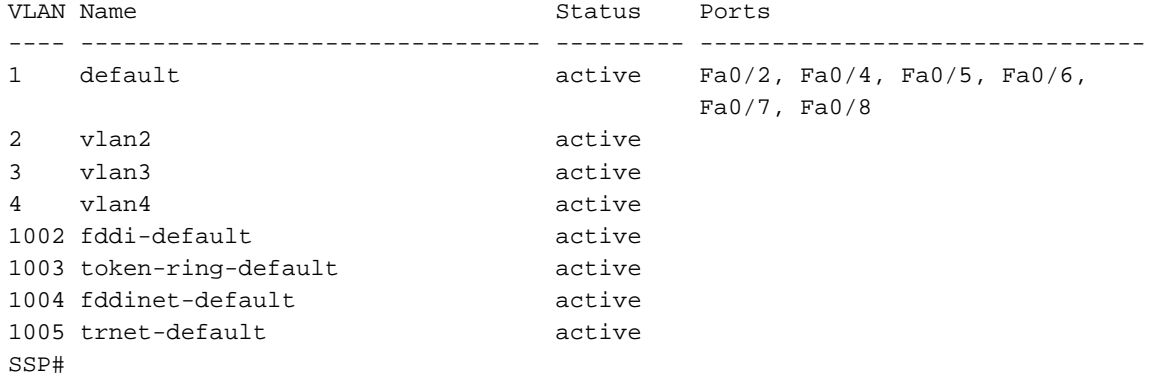

在此輸出中,可以看到SSP知道VLAN 2至4。

還有其他方法可用於檢驗VTP是否正常運行。一種方法是更改VTP伺服器上的VLAN名稱,並檢驗 VLAN名稱更改是否已傳播到VTP客戶端。VTP配置修訂版號也應增加1。

### 組態疑難排解

未提供排除此部分配置故障的步驟。

## <span id="page-8-0"></span>在ICS 7750 MRP上配置802.1q VLAN

MRP是此網路的VLAN間路由器。使用此處顯示的命令設定此項。

```
ICS 7750 MRP 802.1q
MRP>enable
Password:
MRP#configure terminal
Enter configuration commands, one per line. End with
CNTL/Z.
MRP(config)#interface FastEthernet0/0
MRP(config-if)#ip address 10.21.9.61 255.255.255.0
!--- Interface 0/0 is the Native VLAN interface that
uses untagged frames. !--- Do not configure 802.1q
encapsulation on it. MRP(config-if)#interface
FastEthernet0/0.1
MRP(config-if)#encapsulation dot1Q 2
MRP(config-if)#ip address 10.21.8.61 255.255.255.0
MRP(config-if)#no cdp enable
MRP(config-if)#interface FastEthernet0/0.2
MRP(config-if)#encapsulation dot1Q 3
MRP(config-if)#ip address 10.21.7.61 255.255.255.0
MRP(config-if)#no cdp enable
MRP(config-if)#interface FastEthernet0/0.3
MRP(config-if)#encapsulation dot1Q 4
MRP(config-if)#ip address 10.25.14.196 255.255.255.248
MRP(config-if)#no cdp enable
MRP(config-if)#exit
MRP(config)#exit
MRP#
```
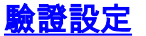

本節提供的資訊可用於確認您的組態是否正常運作。

[輸出直譯器工具](https://www.cisco.com/cgi-bin/Support/OutputInterpreter/home.pl)(僅供[註冊客](//tools.cisco.com/RPF/register/register.do)戶使用)支援某些show命令,此工具可讓您檢視[show](https://www.cisco.com/cgi-bin/Support/OutputInterpreter/home.pl)命令輸出的分析。

以下是show vlan指令輸出的範例。

#### MRP#**show vlans**

Virtual LAN ID: 1 (IEEE 802.1Q Encapsulation)

vLAN Trunk Interface: FastEthernet0/0

#### **This is configured as Native VLAN for the following interface(s) :**

FastEthernet0/0

```
 Protocols Configured: Address: Received: Transmitted:
     IP 10.21.9.61 3664824 3660021
```
#### **Virtual LAN ID: 2 (IEEE 802.1Q Encapsulation)**

vLAN Trunk Interface: FastEthernet0/0.1

 Protocols Configured: Address: Received: Transmitted: IP 10.21.8.61 3020581 3116540

#### **Virtual LAN ID: 3 (IEEE 802.1Q Encapsulation)**

vLAN Trunk Interface: FastEthernet0/0.2

 Protocols Configured: Address: Received: Transmitted: IP 10.21.7.61 100073 82743

#### **Virtual LAN ID: 4 (IEEE 802.1Q Encapsulation)**

vLAN Trunk Interface: FastEthernet0/0.3

Protocols Configured: Address: Received: Transmitted: IP 10.25.14.196 157686 34398

MRP#

#### 組態疑難排解

未提供排除此部分配置故障的步驟。

### <span id="page-9-0"></span>在ICS 7750 MRP上配置預設IP路由

配置IP路由引數,將MRP設定為本地網路上的終端系統可以使用的遠端IP網路的可行預設網關。

有關IP路由、預設網關和最後選用網關的詳細說明不在本檔案的範圍之內。本文檔中提供的選項只 是確保足夠IP路由連線的可能解決方案之一。有關此主題的詳細資訊,請參[閱使用IP命令配置最後](//www.cisco.com/en/US/tech/tk365/technologies_tech_note09186a0080094374.shtml) [選用網關](//www.cisco.com/en/US/tech/tk365/technologies_tech_note09186a0080094374.shtml)。

在此網路設計中,本地網路中的終端系統使用MRP的IP地址作為其所連線的VLAN的預設網關。例 如,VLAN 3上的裝置會將10.21.7.61設定為其預設閘道。如果IP流量要發往遠端IP網路,MRP會通 過VLAN 4將流量轉發到<mark>網路圖</mark>中的另一台路由器。

使用此處顯示的命令設定此項。

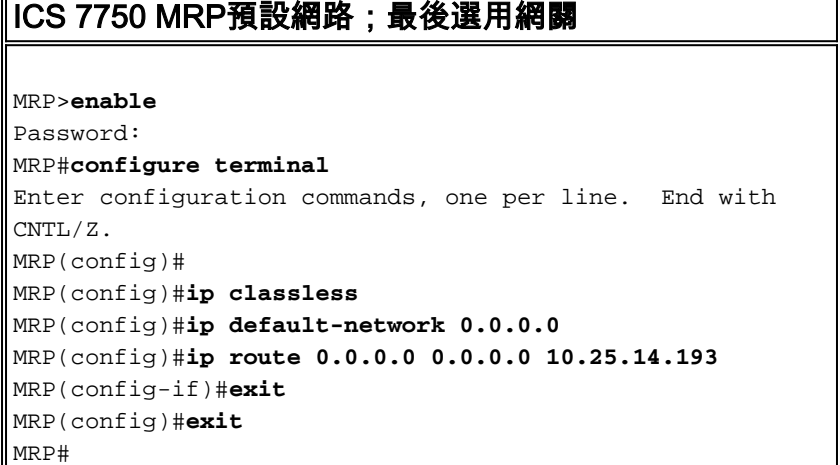

#### 驗證設定

本節提供的資訊可用於確認您的組態是否正常運作。

[輸出直譯器工具](https://www.cisco.com/cgi-bin/Support/OutputInterpreter/home.pl)(僅供[註冊客](//tools.cisco.com/RPF/register/register.do)戶使用)支援某些show命令,此工具可讓您檢視[show](https://www.cisco.com/cgi-bin/Support/OutputInterpreter/home.pl)命令輸出的分析。

以下是show ip route命令的輸出示例。

```
MRP#show ip route
Codes: C - connected, S - static, I - IGRP, R - RIP, M - mobile, B - BGP
   D - EIGRP, EX - EIGRP external, O - OSPF, IA - OSPF inter area
   N1 - OSPF NSSA external type 1, N2 - OSPF NSSA external type 2
   E1 - OSPF external type 1, E2 - OSPF external type 2, E - EGP
   i - IS-IS, L1 - IS-IS level-1, L2 - IS-IS level-2, ia - IS-IS inter area
    * - candidate default, U - per-user static route, o - ODR
   P - periodic downloaded static route
Gateway of last resort is 10.25.14.193 to network 0.0.0.0
     10.0.0.0/8 is variably subnetted, 4 subnets, 2 masks
C 10.21.9.0/24 is directly connected, FastEthernet0/0
C 10.21.8.0/24 is directly connected, FastEthernet0/0.1
C 10.21.7.0/24 is directly connected, FastEthernet0/0.3
C 10.25.14.192/29 is directly connected, FastEthernet0/0.2
S* 0.0.0.0/0 [1/0] via 10.25.14.193
MRP#
在上面的輸出中,您可以看到通向網路0.0.0.0.0的最後選用網關是10.25.14.193,並且MRP具有通
```
過IP地址10.25.14.193到達0.0.0.0的路由。這是網路圖中另一路由器的IP地址。

以下是ping ip\_address命令的命令輸出範例。

3500XL#**ping 10.21.9.61**

Type escape sequence to abort. Sending 5, 100-byte ICMP Echos to 10.21.9.61, timeout is 2 seconds: !!!!! Success rate is 100 percent (5/5), round-trip min/avg/max = 1/2/5 ms

3500XL#**ping 10.21.8.61**

Type escape sequence to abort. Sending 5, 100-byte ICMP Echos to 10.21.8.61, timeout is 2 seconds: !!!!! Success rate is 100 percent  $(5/5)$ , round-trip min/avg/max =  $1/2/5$  ms

3500XL#**ping 10.21.7.61**

Type escape sequence to abort. Sending 5, 100-byte ICMP Echos to 10.21.7.61, timeout is 2 seconds: !!!!! Success rate is 100 percent (5/5), round-trip min/avg/max = 5/5/6 ms

3500XL#**ping 10.25.14.196**

Type escape sequence to abort. Sending 5, 100-byte ICMP Echos to 10.25.14.196, timeout is 2 seconds: !!!!! Success rate is 100 percent (5/5), round-trip min/avg/max = 1/3/5 ms 3500XL#

3500XL#**ping 10.25.14.193**

Type escape sequence to abort. Sending 5, 100-byte ICMP Echos to 10.25.14.196, timeout is 2 seconds: !!!!! Success rate is 100 percent  $(5/5)$ , round-trip min/avg/max =  $1/3/5$  ms 3500XL# 在上方輸出中,您可以看到3500交換機能夠ping通分配給MRP上VLAN的每個子網地址。 10.21.9.61是使用未標籤幀的本地VLAN(VLAN 1)。

組態疑難排解

未提供排除此部分配置故障的步驟。

<span id="page-11-0"></span>使用SM SPE上的ICSConfig為機箱中的卡配置預設網關

在本任務中,您必須進行驗證,如果需要,請更改機箱中卡的預設網關。

1. 訪問SM SPE上的Internet Explorer或與SM SPE連線的其它裝置。

2. 啟動ICSConfig,然後輸入url http://ip\_address/icsconfig。CheckDiscovery過程開始。

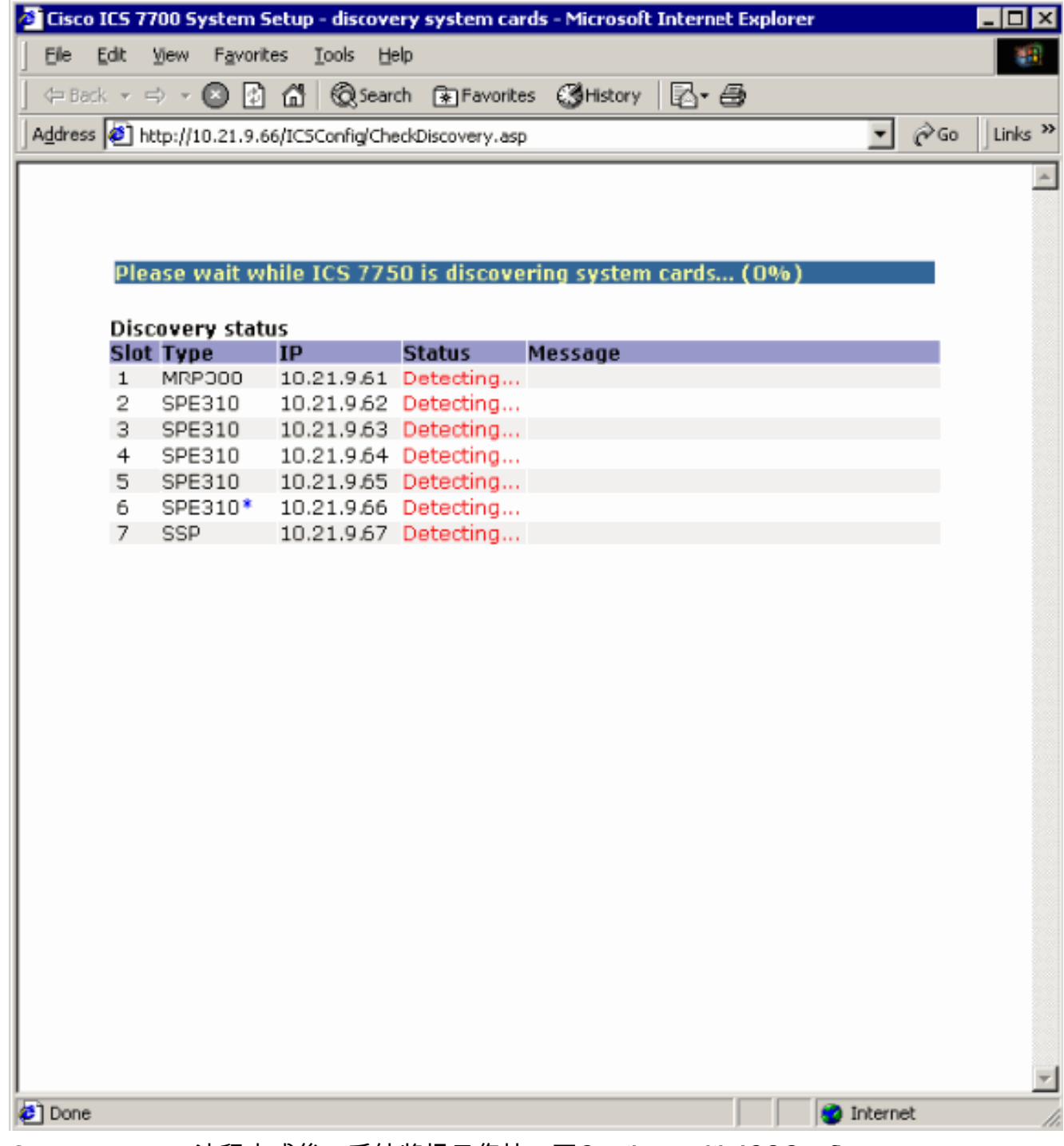

3. CheckDiscovery流程完成後,系統將提示您按一下Continue with ICSConfig。

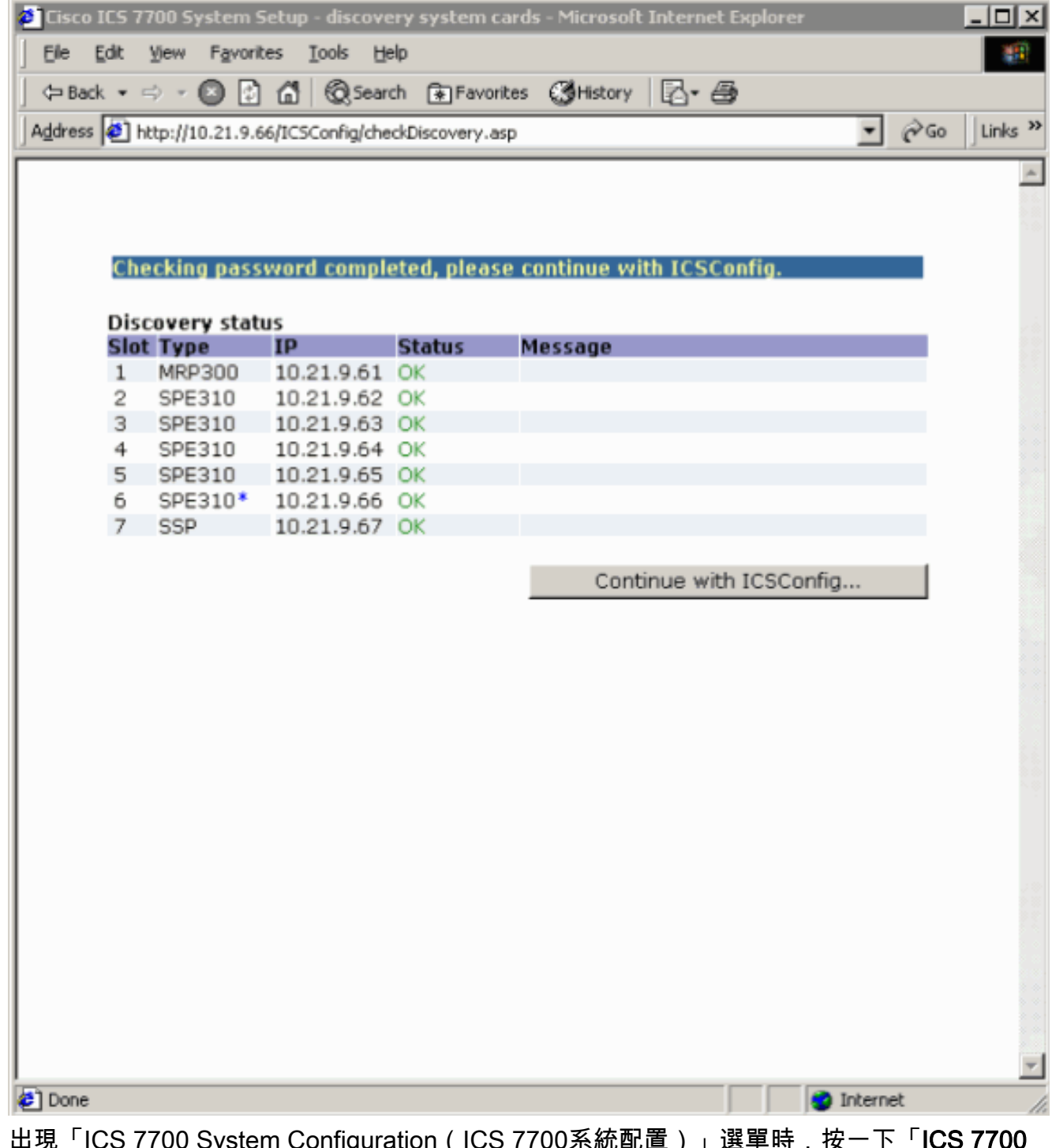

出現「ICS 7700 System Configuration(ICS 7700系統配置)」選單時,按一下「**ICS 7700** System Setup(ICS 7700系統設定)」。 4.

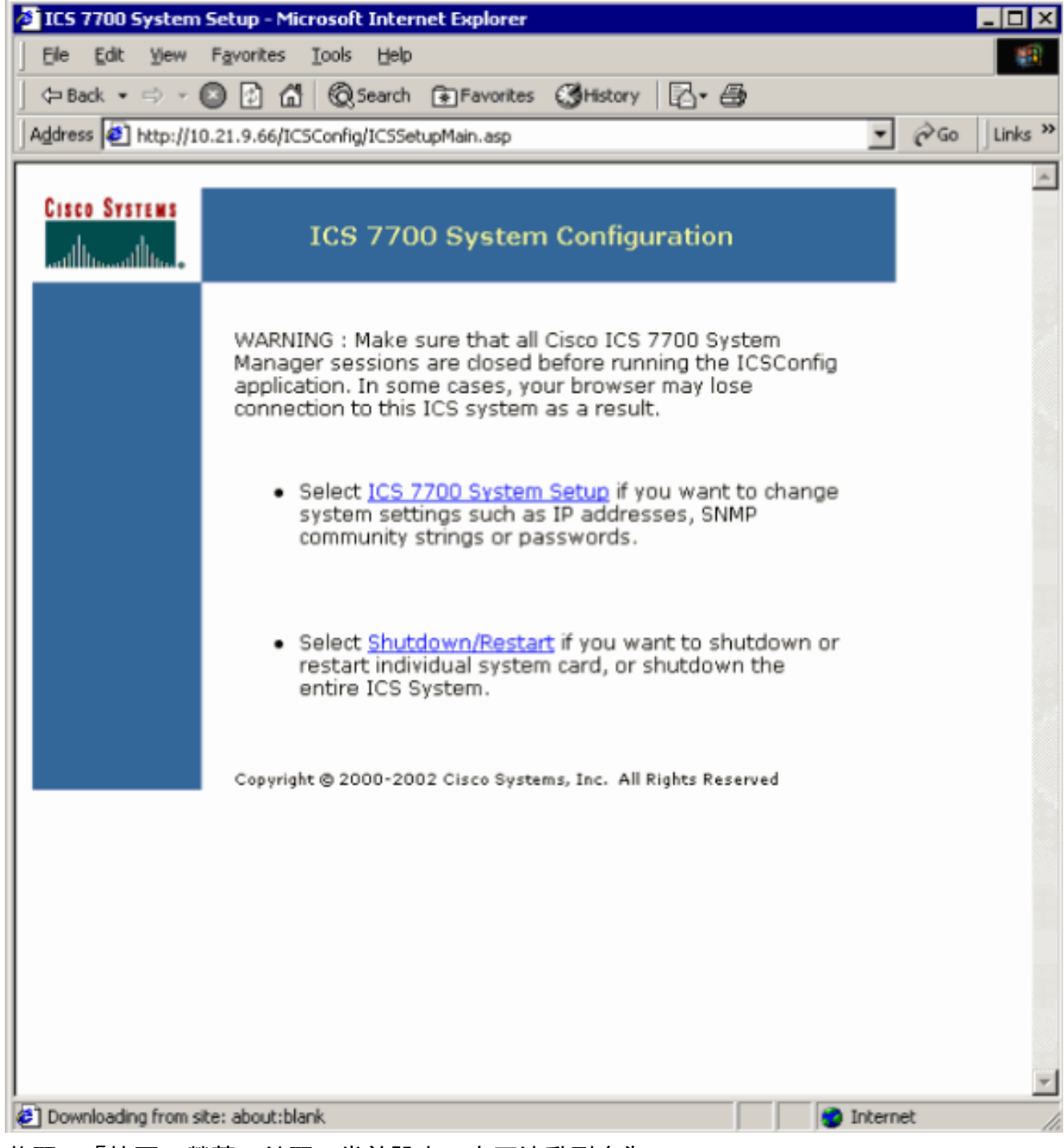

將顯示「摘要」螢幕,並顯示當前設定。向下滾動到名為Network Configuration-DNS and 5.Gateway的部分。在這種情況下,預設網關已正確設定。本任務的剩餘部分向您展示了在需要 時如何更改此設定。如果系統已正確設定,則無需完成此任務。按一下Cancel並關閉所有開啟 的視窗。如果需要更改此設定,請繼續此任務。按一下Network Configuration-DNS and Gateway連結。

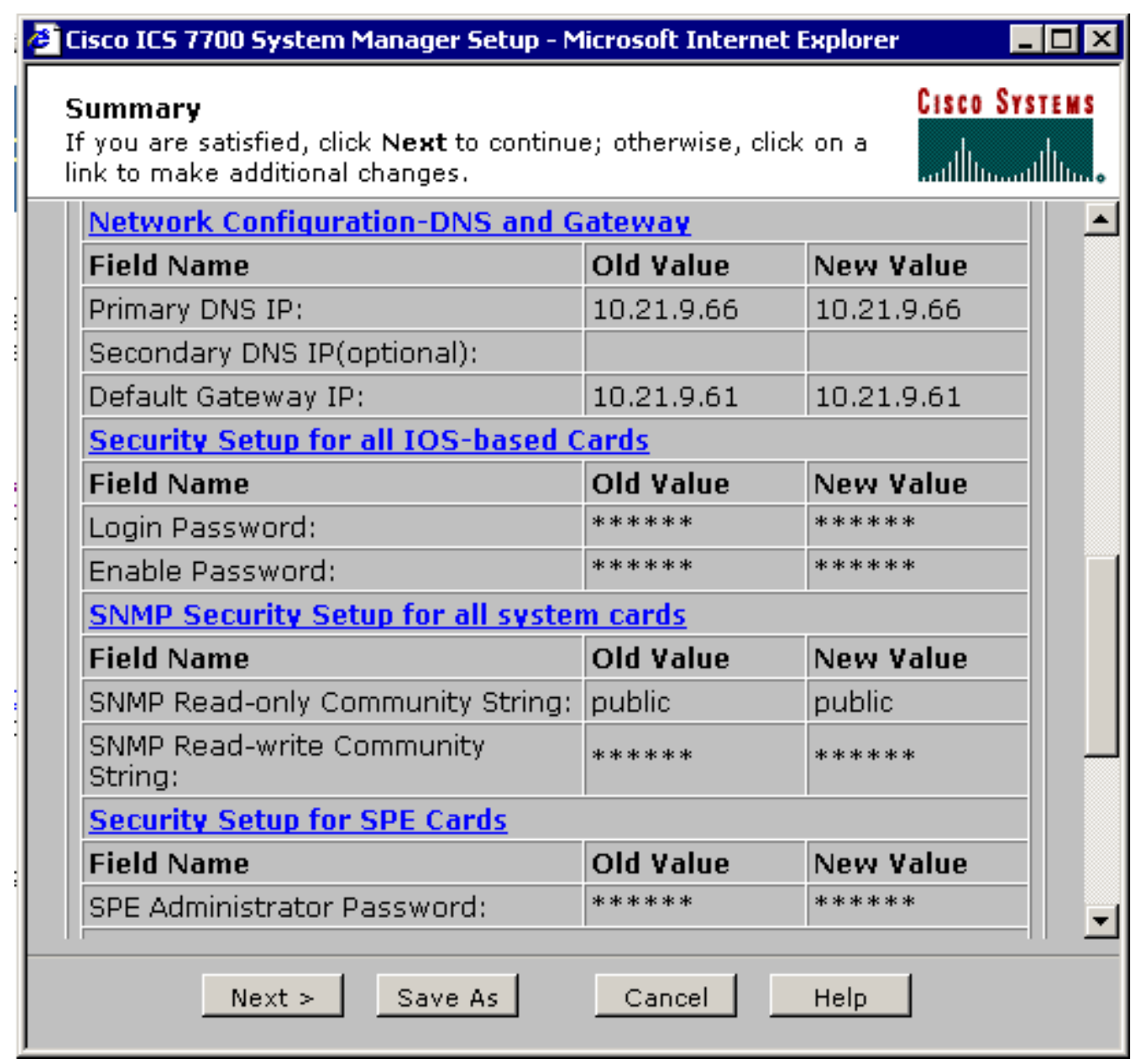

6. 出現更改預設網關的選單時,輸入正確的IP地址,然後按一下Continue。

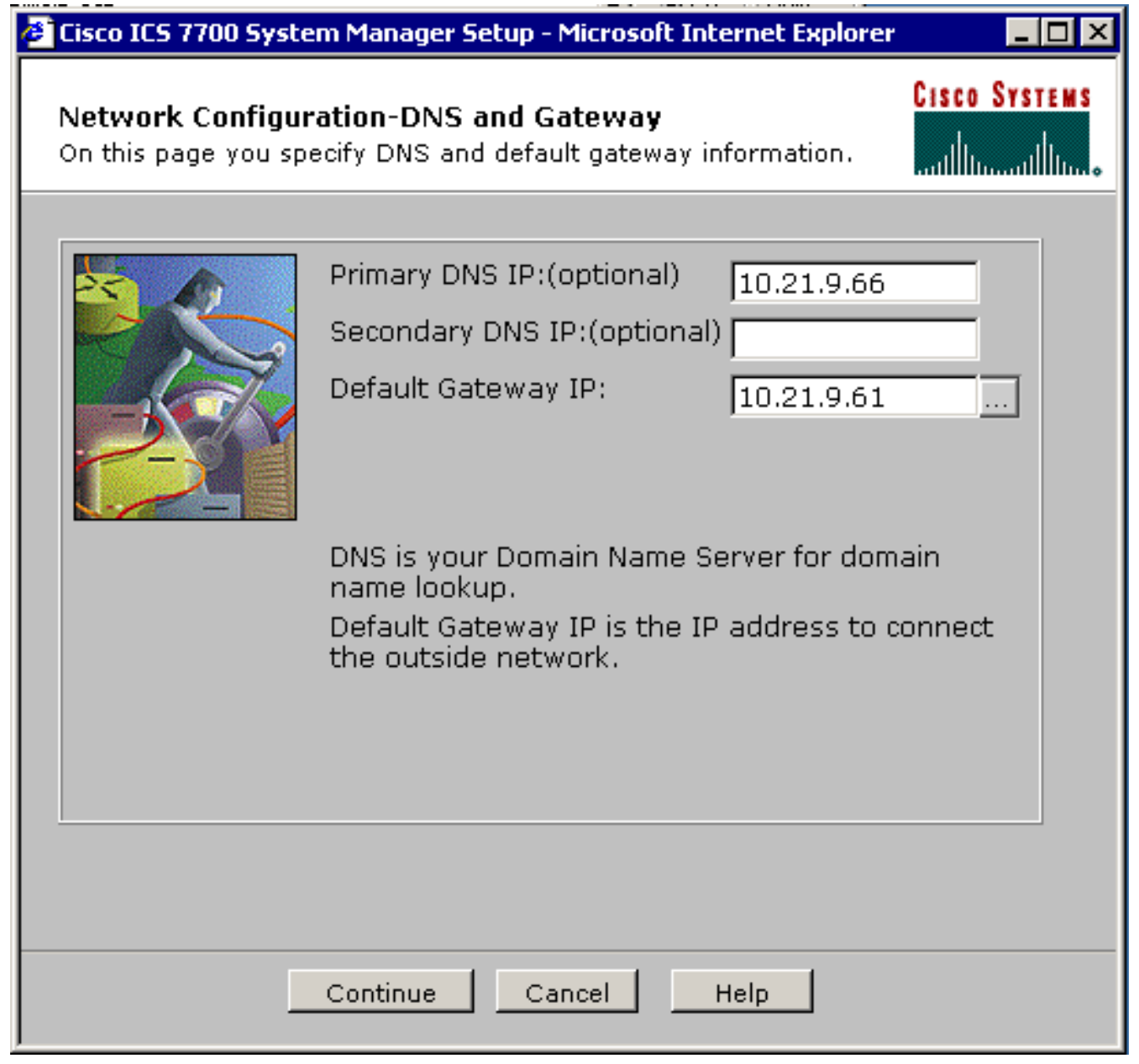

7. 當再次顯示「摘要」螢幕時,按一下下一步。

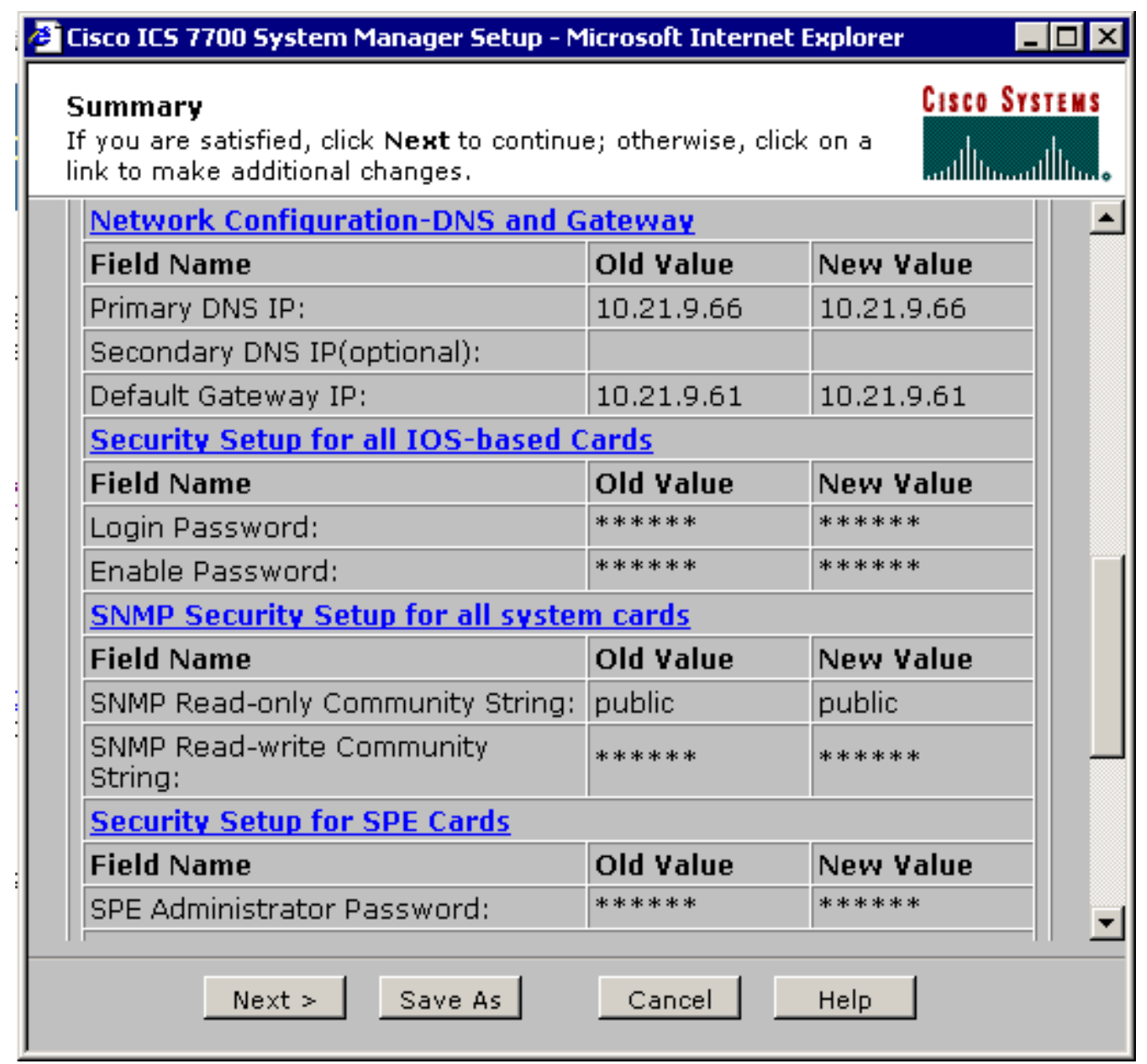

8. 出現「Ready to Submit(準備提交)」螢幕時,按一下Submit。

# 2 Cisco ICS 7700 System Manager Setup - Microsoft Internet Explorer

**Ready to Submit** 

Attention - You will lose the connection if you change the IP Address

**CISCO SYSTEMS** أستاللىسىتىللىس

 $\Box$   $\Box$   $\times$ 

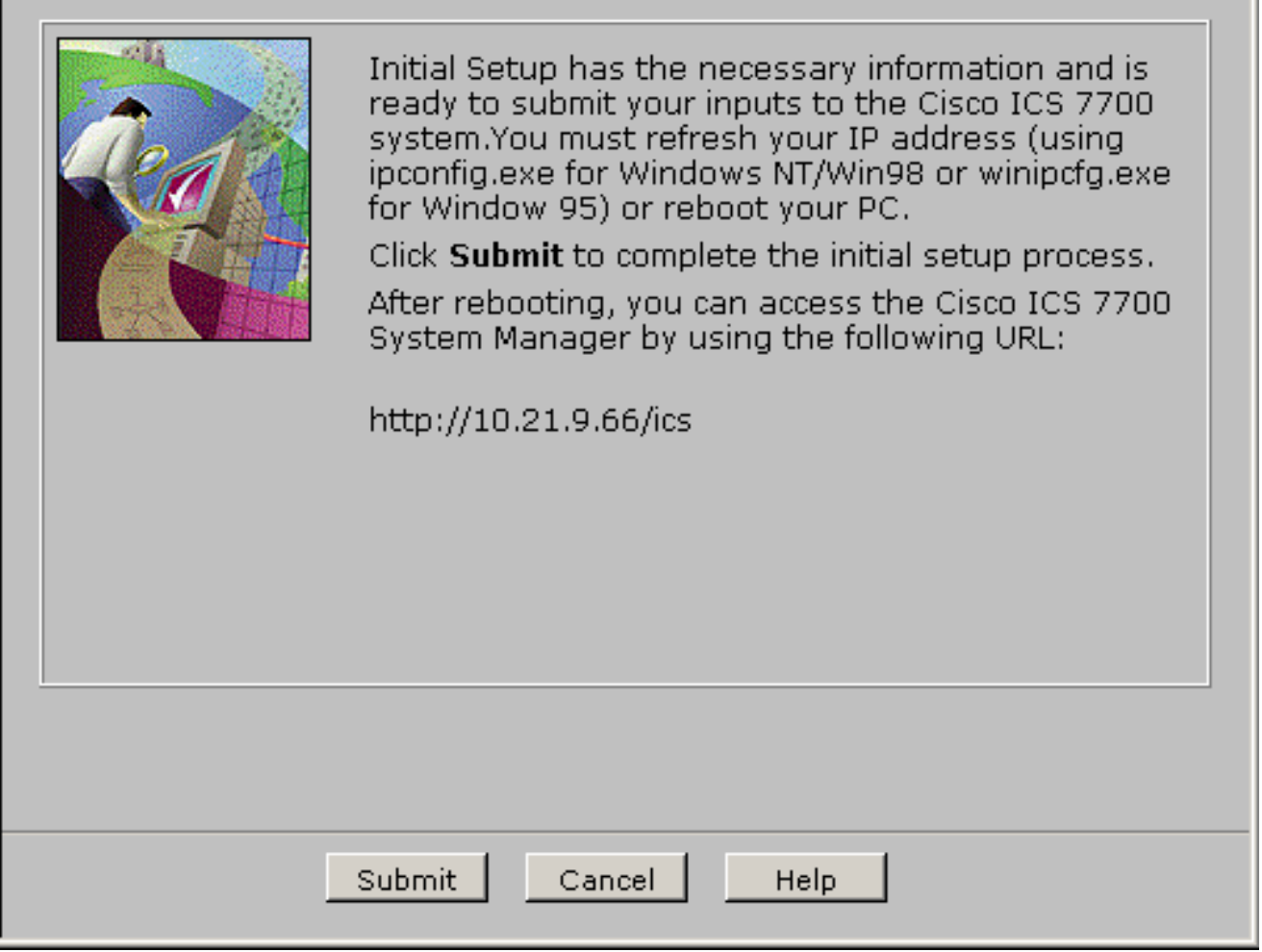

9. 等待,直到完成設定進行螢幕。

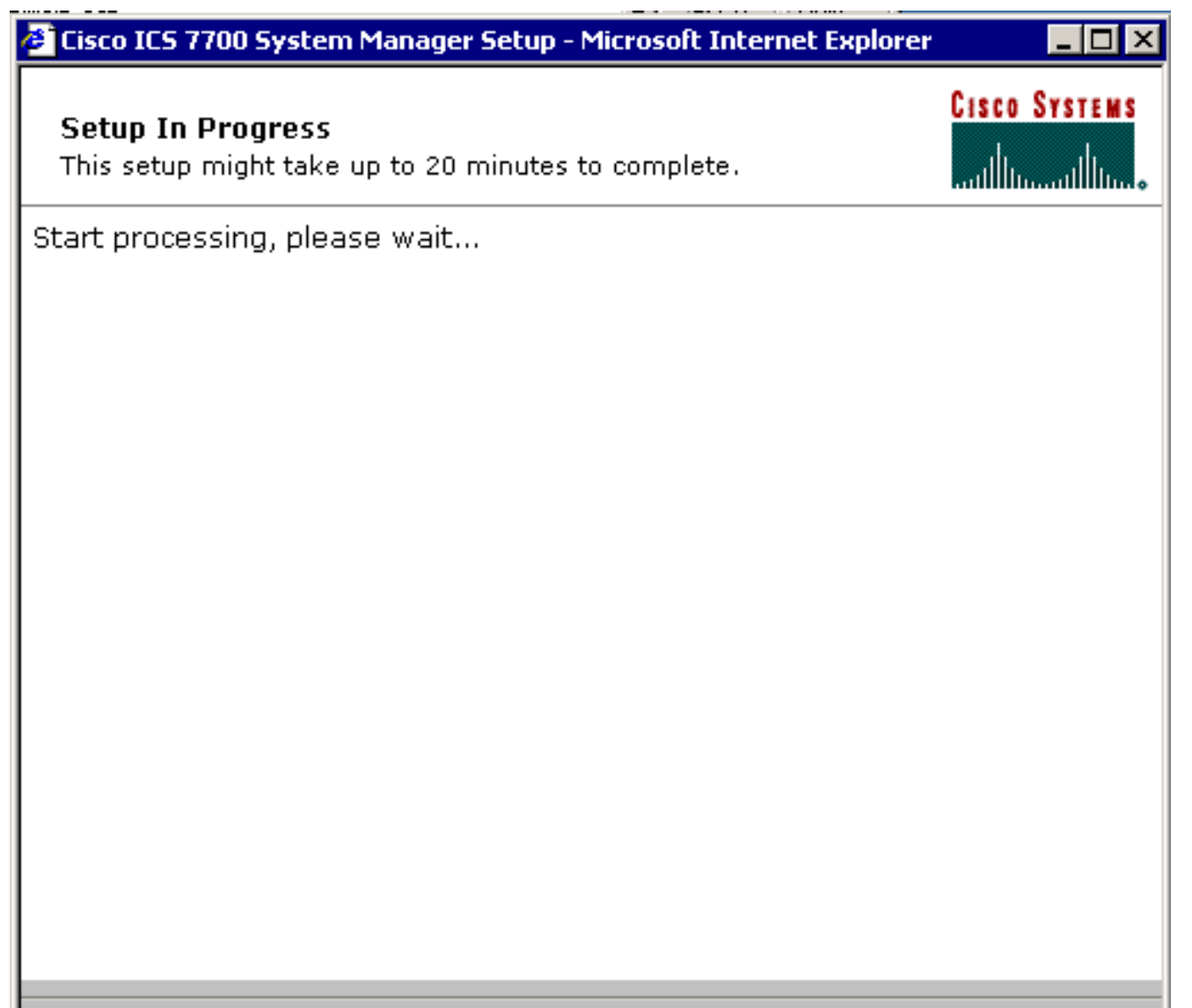

\*\*note: The submit process takes up to 20 minutes to complete.

10. 出現提示時,按一下Close Window。

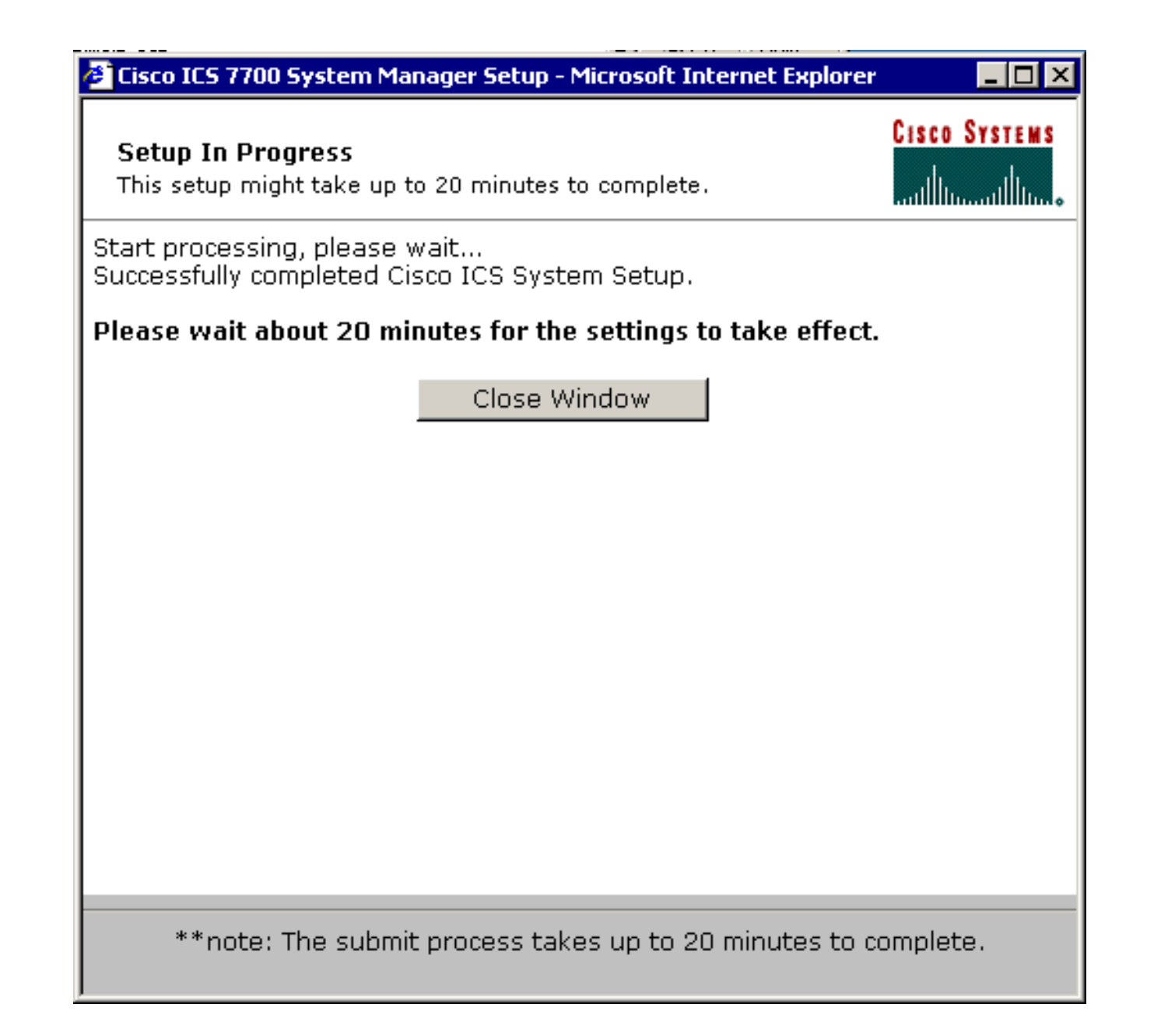

### 驗證設定

此任務沒有特定的[驗證](#page-20-0)步驟。繼續前往下面的驗證部分。

### 組態疑難排解

此任務沒有特定的故障排除步驟。繼續前往下面的[驗證](#page-20-0)部分。

# <span id="page-20-0"></span>驗證

本節提供的資訊可用於確認您的組態是否正常運作。

[輸出直譯器工具](https://www.cisco.com/cgi-bin/Support/OutputInterpreter/home.pl)(僅供[註冊客](//tools.cisco.com/RPF/register/register.do)戶使用)支援某些show命令,這允許您檢視[show](https://www.cisco.com/cgi-bin/Support/OutputInterpreter/home.pl)命令輸出的分析。

您可以驗證SPE卡是否可以訪問VLAN 2至4中的終端系統,方法是藉助從DOS提示符視窗發出的 ping命令,對其它VLAN的MRP上的IP地址執行ping。

1. 在任一SPE的控制檯上選擇Start > Run > cmd [Enter]。

2. Ping MRP上的IP地址。**注意:**由於SPE位於VLAN 1(子網10.21.9.0)上,因此您不需要為此 VLAN對MRP介面執行ping操作。下麵包含此步驟,以顯示SPE可以訪問此配置中的所有子網

。 C:\>**ping 10.21.9.61** Pinging 10.21.9.61 with 32 bytes of data: Reply from 10.21.9.61: bytes=32 time<10ms TTL=255 Reply from 10.21.9.61: bytes=32 time=10ms TTL=255 Reply from 10.21.9.61: bytes=32 time=10ms TTL=255 Reply from 10.21.9.61: bytes=32 time=10ms TTL=255 Ping statistics for 10.21.9.61: Packets: Sent =  $4$ , Received =  $4$ , Lost =  $0$  (0% loss), Approximate round trip times in milli-seconds: Minimum = 0ms, Maximum = 10ms, Average = 7ms C:\>**ping 10.21.8.61** Pinging 10.21.8.61 with 32 bytes of data: Reply from 10.21.8.61: bytes=32 time<10ms TTL=255 Reply from 10.21.8.61: bytes=32 time<10ms TTL=255 Reply from 10.21.8.61: bytes=32 time<10ms TTL=255 Reply from 10.21.8.61: bytes=32 time<10ms TTL=255 Ping statistics for 10.21.8.61: Packets: Sent =  $4$ , Received =  $4$ , Lost =  $0$  (0% loss), Approximate round trip times in milli-seconds: Minimum = 0ms, Maximum = 0ms, Average = 0ms C:\>**ping 10.21.7.61** Pinging 10.21.7.61 with 32 bytes of data: Reply from 10.21.7.61: bytes=32 time<10ms TTL=255 Reply from 10.21.7.61: bytes=32 time<10ms TTL=255 Reply from 10.21.7.61: bytes=32 time<10ms TTL=255 Reply from 10.21.7.61: bytes=32 time<10ms TTL=255 Ping statistics for 10.21.7.61: Packets: Sent =  $4$ , Received =  $4$ , Lost =  $0$  (0% loss), Approximate round trip times in milli-seconds: Minimum = 0ms, Maximum = 0ms, Average = 0ms C:\>**ping 10.25.14.196** Pinging 10.25.14.196 with 32 bytes of data: Reply from 10.25.14.196: bytes=32 time=10ms TTL=255 Reply from 10.25.14.196: bytes=32 time=10ms TTL=255 Reply from 10.25.14.196: bytes=32 time=10ms TTL=255 Reply from 10.25.14.196: bytes=32 time=10ms TTL=255 Ping statistics for 10.25.14.196: Packets: Sent =  $4$ , Received =  $4$ , Lost =  $0$  (0% loss), Approximate round trip times in milli-seconds: Minimum = 10ms, Maximum = 10ms, Average = 10ms

#### C:\>**ping 10.25.14.193**

Pinging 10.25.14.193 with 32 bytes of data:

```
Reply from 10.25.14.193: bytes=32 time<10ms TTL=128
Reply from 10.25.14.193: bytes=32 time<10ms TTL=128
Reply from 10.25.14.193: bytes=32 time<10ms TTL=128
Reply from 10.25.14.193: bytes=32 time<10ms TTL=128
Ping statistics for 10.25.14.193:
Packets: Sent = 4, Received = 4, Lost = 0 (0% loss),
Approximate round trip times in milli-seconds:
Minimum = 0ms, Maximum = 0ms, Average = 0ms
```

```
C:\setminus>
```
# <span id="page-22-0"></span>疑難排解

VLAN間路由問題的最常見原因是配置錯誤。

SPE上也可能存在覆蓋預設網關設定的靜態IP路由。在SPE的DOS提示符下使用c:\> netstat -rn命 令驗證當前路由表。請刪除所有衝突路由,然後重試測試。如果路由發生衝突,則必須確定建立路 由的方式並防止路由再次發生。

# <span id="page-22-1"></span>相關資訊

- [Cisco ICS 7750系統軟體2.5.0版發行說明](//www.cisco.com/en/US/docs/routers/access/ics7750/software/release/notes/icsrn25.html?referring_site=bodynav)
- [Cisco ICS 7750系統軟體2.6.0版發行說明](//www.cisco.com/en/US/docs/routers/access/ics7750/software/release/notes/icsrn26.html?referring_site=bodynav)
- [虛擬LAN/VLAN主幹協定\(VLAN/VTP\)支援頁面](//www.cisco.com/en/US/tech/tk389/tk689/tsd_technology_support_protocol_home.html?referring_site=bodynav)
- [語音技術支援](//www.cisco.com/cisco/web/psa/default.html?mode=tech&level0=268436015&referring_site=bodynav)
- <u>[語音和整合通訊產品支援](//www.cisco.com/cisco/web/psa/default.html?mode=prod&level0=278875240&referring_site=bodynav)</u>
- [Cisco IP電話故障排除](http://www.amazon.com/exec/obidos/tg/detail/-/1587050757/002-9901024-1684829?referring_site=bodynav)
- [技術支援與文件 Cisco Systems](//www.cisco.com/cisco/web/support/index.html?referring_site=bodynav)